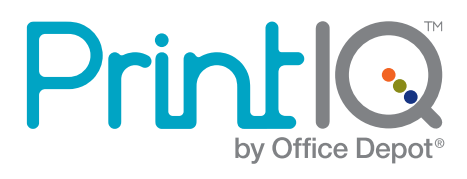

# **PrintIQ<sup>™</sup> Software Installation Requirements**

Please use the following guide to ensure that you are meeting all requirements prior to installing the PrintIQ<sup>™</sup> Data Collector Agent (DCA).

### Network Requirements:

- TCP/IP configured
- Port 443 (HTTPS) must be open for automatic transmission of collected data

# DCA System Requirements:

- Hardware: Non-dedicated server powered on 24 hours a day, 7 days a week. If a server is not available, the DCA can be installed on a desktop computer system powered on 24 hours a day, 7 days a week. **Please Note:** this method carries a risk of transmission difficulties.
- Operating system: Windows XP, Windows Server 2003, Windows Server 2008\*, Windows Vista\*, or Windows 7\*
- Network card: 100mbit or higher (system must have only one active network card)
- RAM: 2MB or higher
- CPU: 1GHz or higher
- Microsoft .NET Framework 2.0 with Service Pack 2, .NET 3.5 with Service Pack 1 (or higher)
- Internet connected browser

# Virtualization Software Support:

If you want to install the DCA on a virtual machine, the following virtualization software will support the installation:

• VMWare GSX

# Important:

- Do not install the DCA on a laptop if it is not permanently docked and powered 24/7
- If you plan to use the DCA to collect data via VPN, please be aware that due to the extended transmission, there is a risk of data loss.
- **\*** It is highly recommended that you log in as an administrator to install the DCA on Windows Vista, Windows 7 or Windows Server 2008. Otherwise, the Universal Account Control on these operating systems may cause installation problems.

#### Start using your PrintIQ<sup>™</sup> today!

#### DCA Installation Guide:

Use the following steps to install the DCA.

- **1.** Refer to the email you received from your Office Depot MPS Administrator, and click on **Install a DCA.**
- **2.** Select to either **Run** or **Save** the file. If you are installing the software on Windows Vista or Windows 7, you must choose **Save**. After you save the file right click on it and select **Properties**. Click the **Compatibility** tab and select **Run** this program as an administrator. Click **OK**, and then open the installation file.

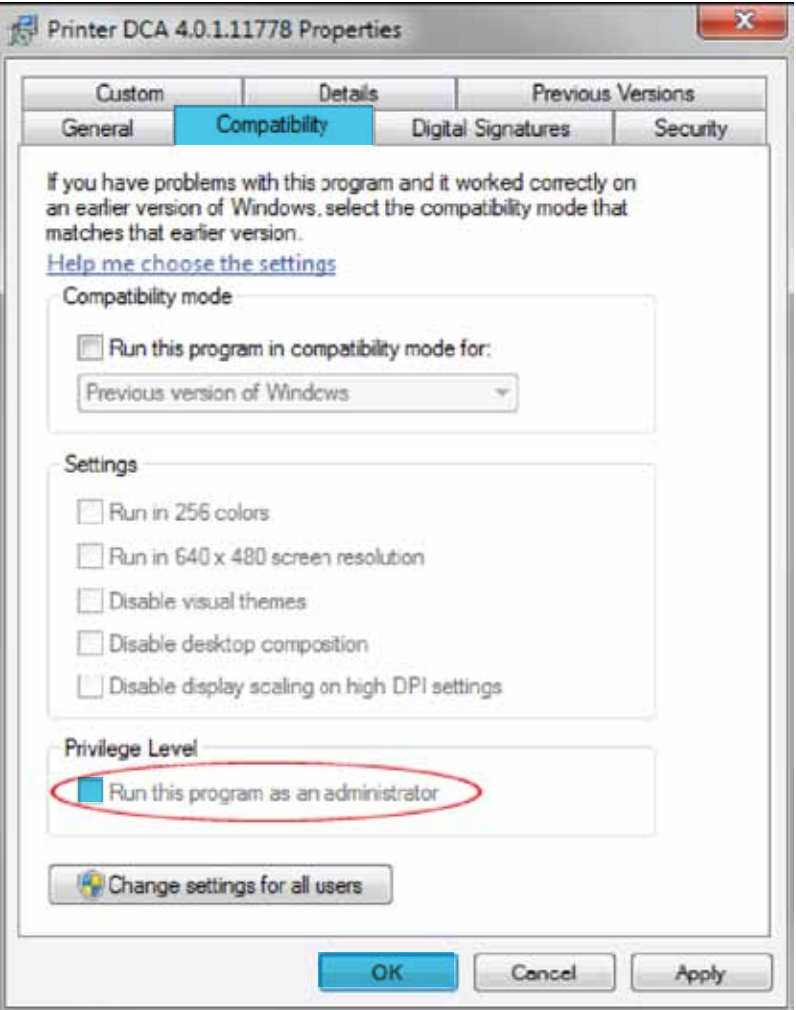

Start using your PrintIQ<sup> $M$ </sup> today!

Contact your Account Manager to sign up. For more information, email PrintIQMPS@officedepot.com or call 800-333-3023.

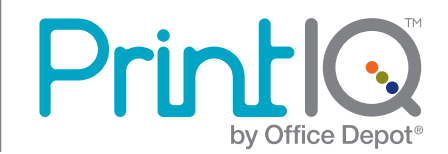

**3.** Click **Next** to proceed with the DCA installation.

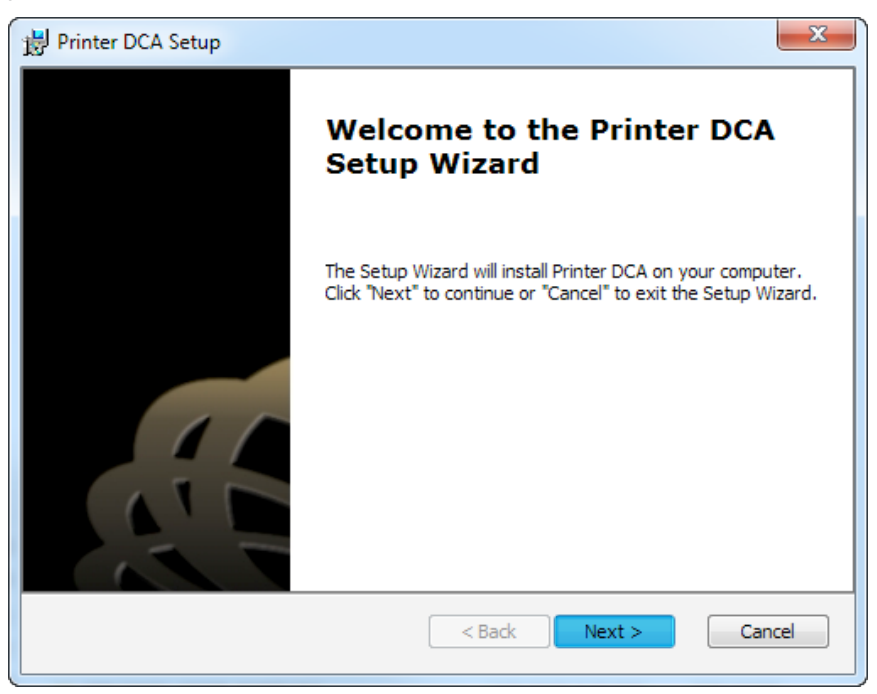

**4.** Read and accept the **End-User License Agreement (EULA)**, then click **Next**.

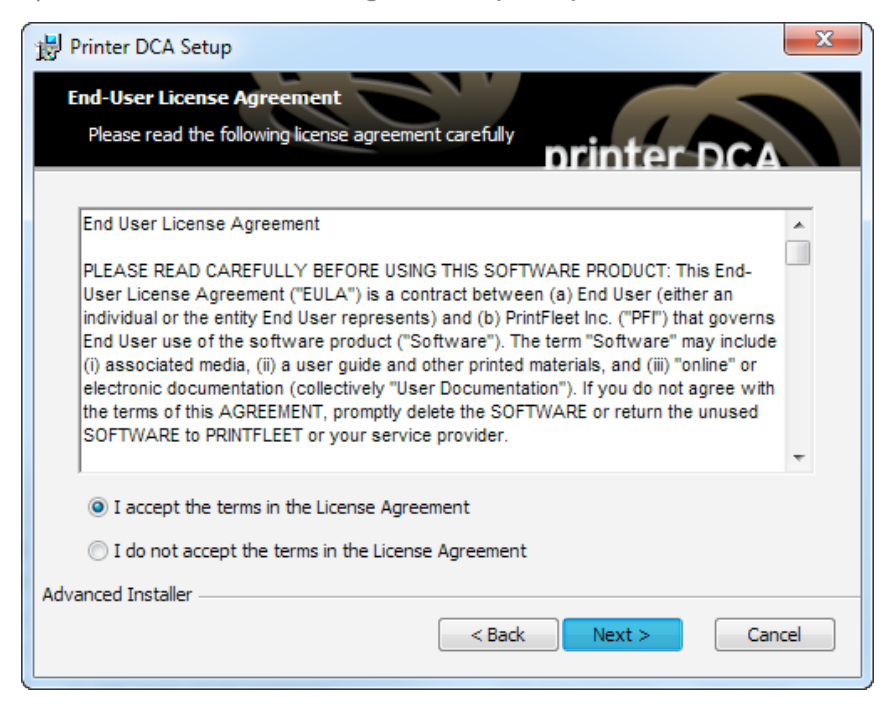

Start using your PrintIQ<sup> $M$ </sup> today!

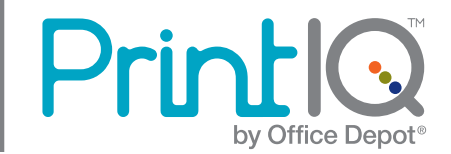

# **PrintIQ<sup>™</sup> | Application Installation Guide**

 $\begin{array}{c|c} \hline \multicolumn{1}{c|}{\textbf{--}} & \multicolumn{1}{c|}{\textbf{--}} \end{array}$  $\mathbf{x}$ Printer DCA Setup **Select Installation Folder** This is the folder where Printer DCA will be installed. oτ To install in this folder, click "Next". To install to a different folder, enter it below or click "Browse". Eolder: C: \Program Files (x86) \Printer DCA\ Browse... Advanced Installer  $<$  Back  $Next >$ Cancel

**5.** Change the destination folder or leave the default option, then click **Next**.

**6.** Click **Install**, and wait for the installation to finish.

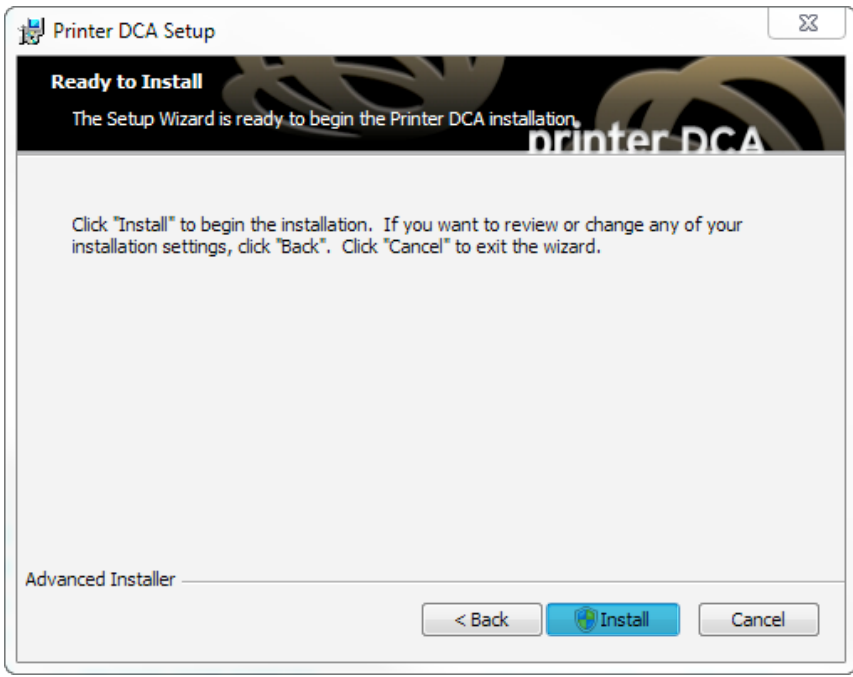

Start using your PrintIQ<sup>™</sup> today!

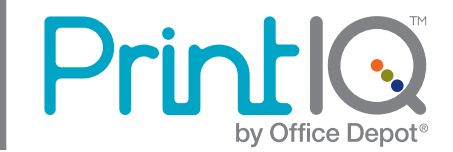

**7.** Check **Launch Printer DCA** and click **Finish**.

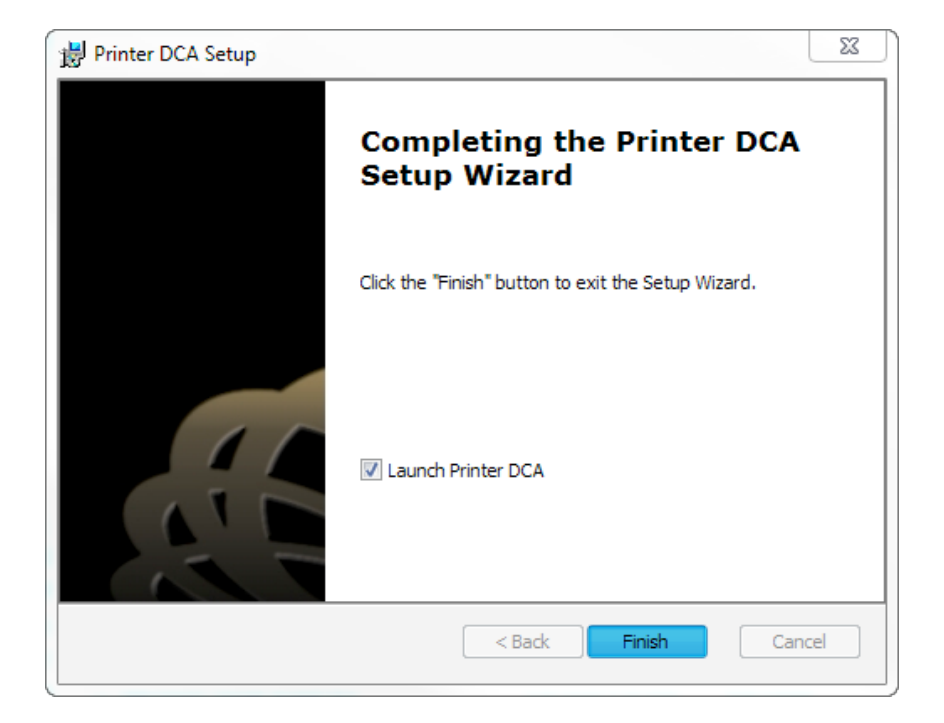

Start using your PrintIQ<sup> $<sub>m</sub>$  today!</sup></sub>

Contact your Account Manager to sign up. For more information, email PrintIQMPS@officedepot.com or call 800-333-3023.

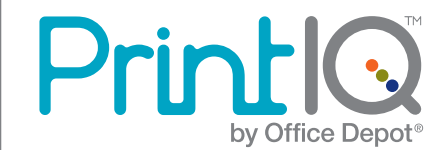

**8.** Agree to the EULA by clicking **Accept**.

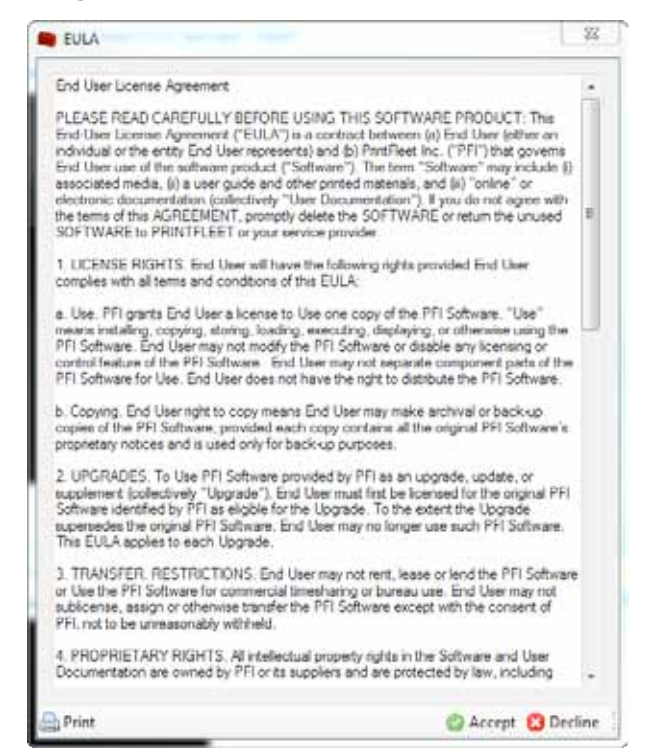

**9.** The Printer DCA Setup Wizard will begin. Click **Next**.

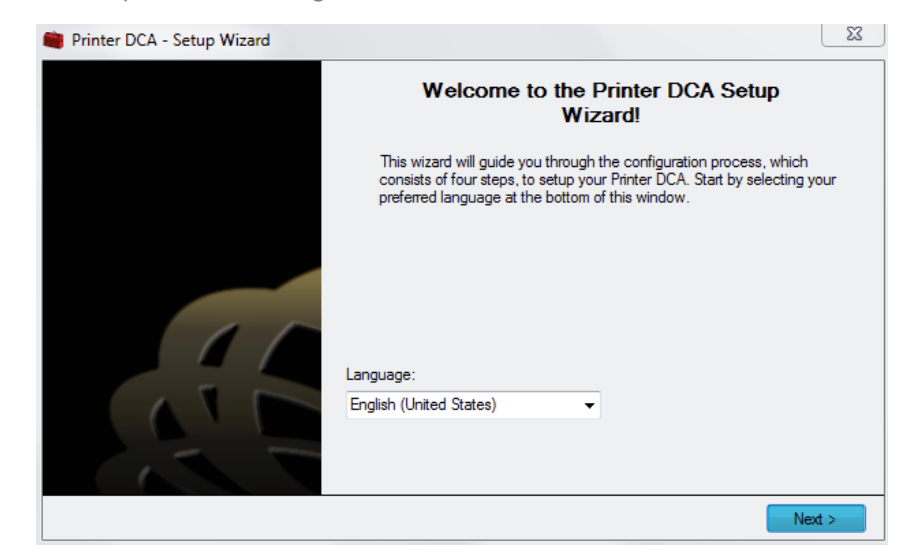

Start using your PrintIQ<sup> $M$ </sup> today!

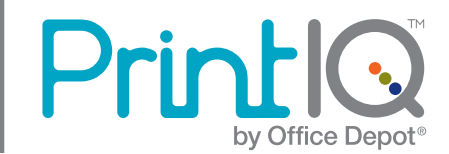

**10.** In the **Server box**, enter the following: **https://dca.officedepot.com**. Enter the **PIN code**  which will be provided by Office Depot. Click **Next**

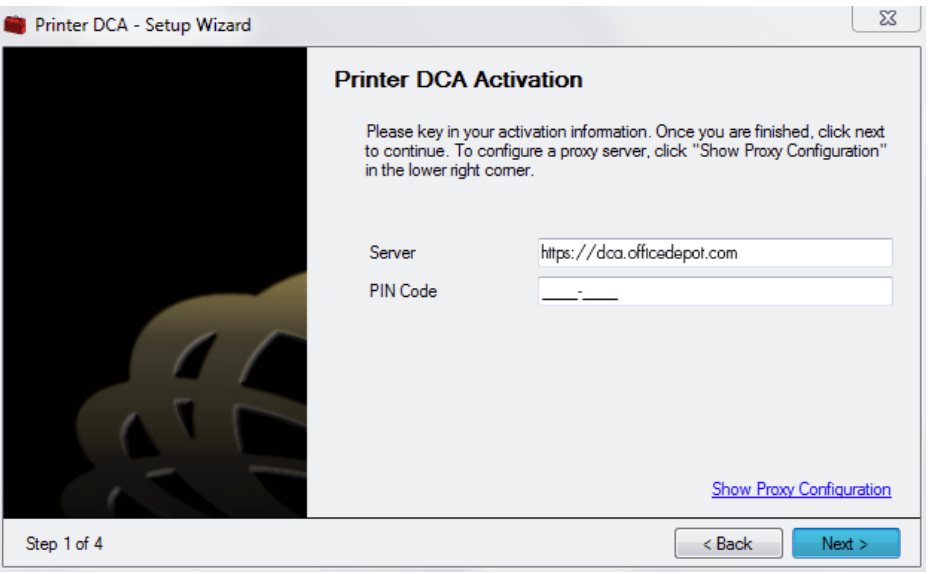

**11.** Click **Next** to accept the preconfigured scan list.

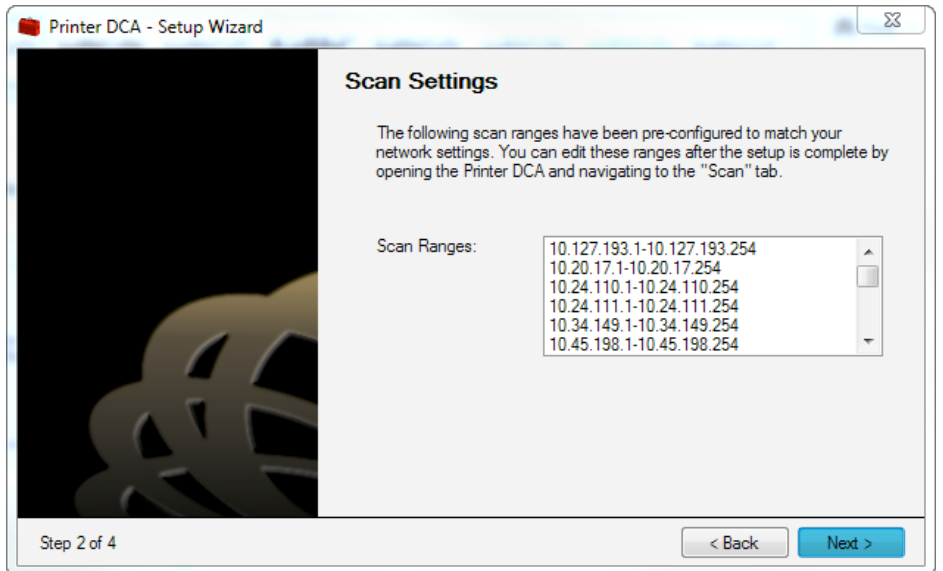

Start using your PrintIQ<sup> $<sub>m</sub>$  today!</sup></sub>

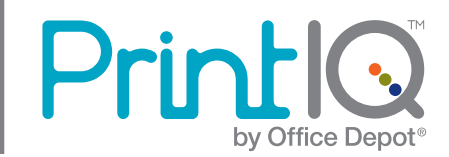

**12.** Check the **Allow Intelligent Updates** Box and Uncheck the **Enable Remote Configuration** Box. Click **Next**.

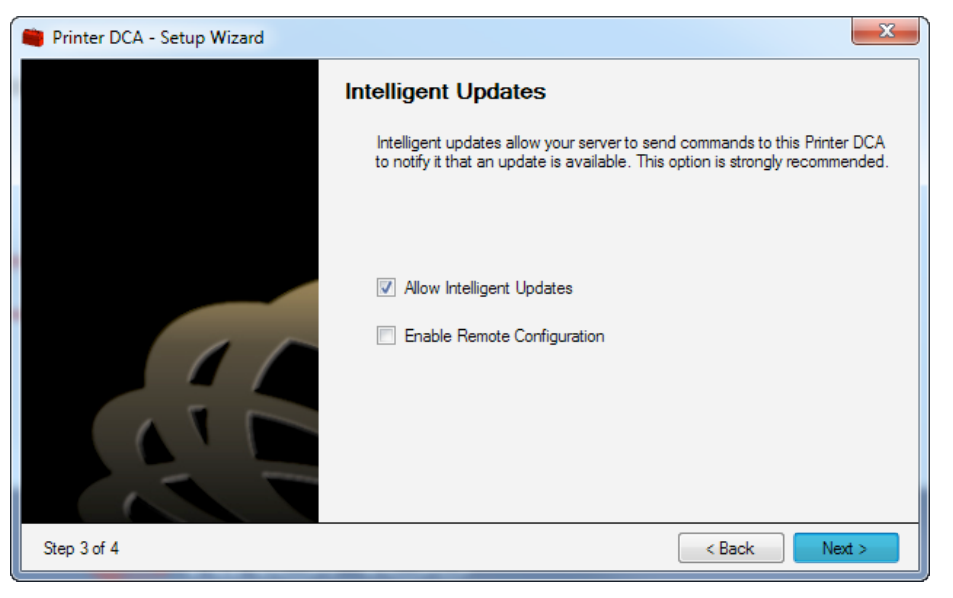

**13.** Check Open the **Printer DCA Interface** and check the **Start the Printer DCA Service**. Click **Finish**.

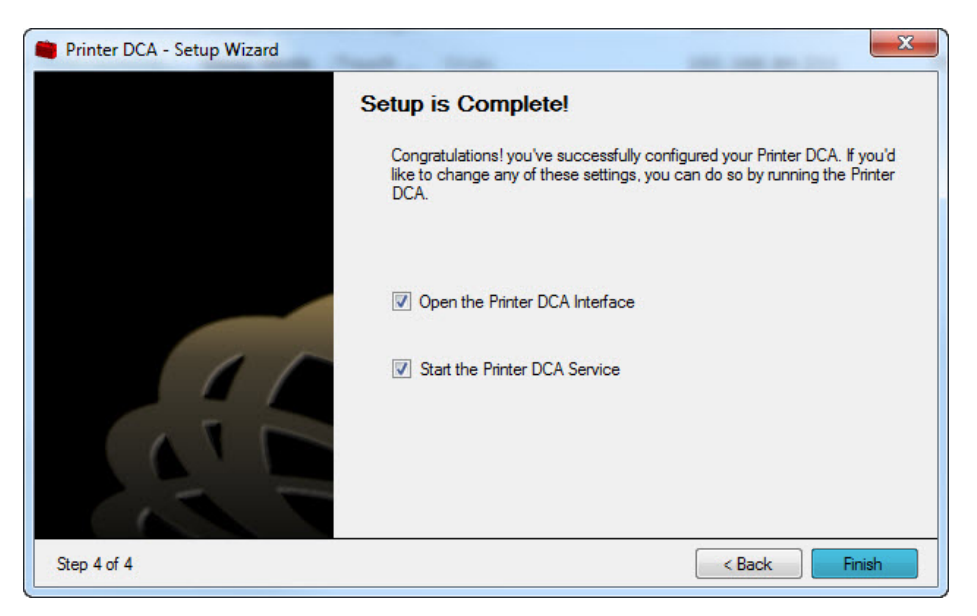

Start using your PrintIQ<sup> $M$ </sup> today! Contact your Account Manager to sign up. For more information,

email PrintIQMPS@officedepot.com or call 800-333-3023.

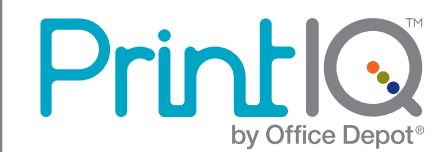

## Monitoring Software Application Settings:

After the Monitoring Software is installed, you can verify and change settings at any time by opening the Monitoring Software application. During the Monitoring Software installation process, if you selected **Open the Monitoring Software Interface**, the Monitoring Software application will automatically open. Otherwise, open the Monitoring Software from your installed program list.

The following is a walkthrough of how to correctly configure Monitoring Software settings.

**1.** Under the **Status** tab, in the **Summary** area, the **Web Service** field should display **https://dca.officedepot. com**, and in the **Server** area, **Communication Status** should have a Green check mark beside it.

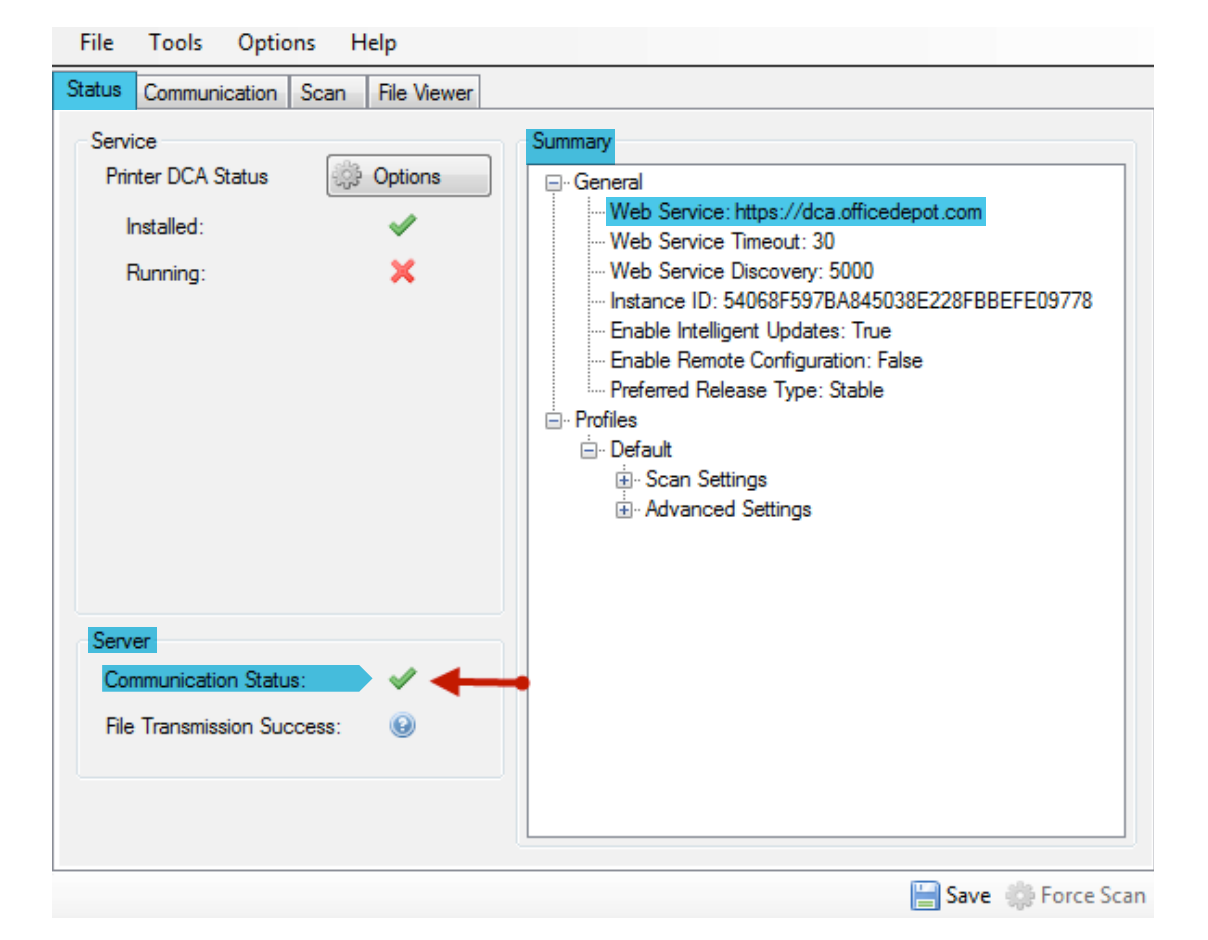

Start using your PrintIQ<sup>™</sup> today!

Contact your Account Manager to sign up. For more information, email PrintIQMPS@officedepot.com or call 800-333-3023.

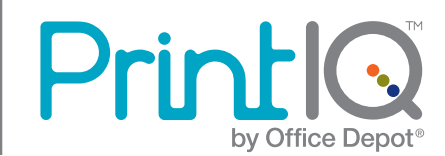

**2.** Click the **Communication** tab. The Server field should display **https://dca.officedepot.com**. You can optionally click **Test** to verify the communication to the server. If you've made changes on this screen, click **Save**.

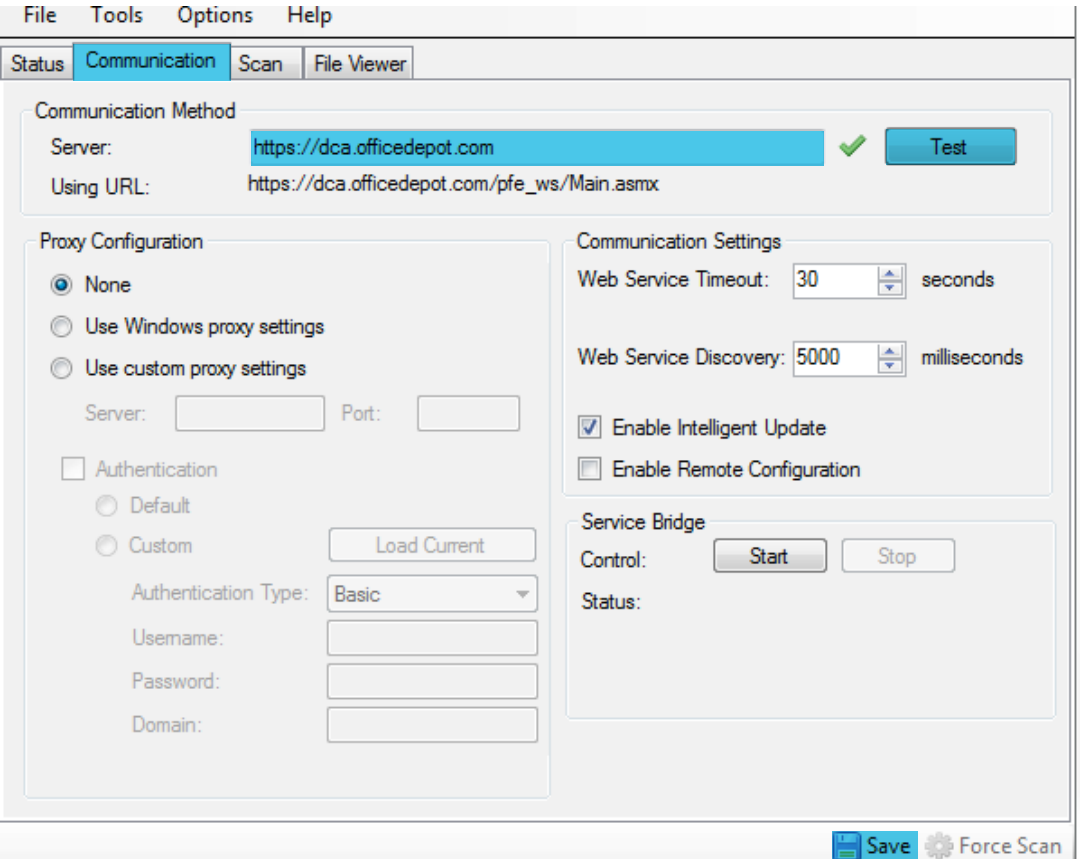

Start using your PrintIQ<sup>™</sup> today!

Contact your Account Manager to sign up. For more information, email PrintIQMPS@officedepot.com or call 800-333-3023.

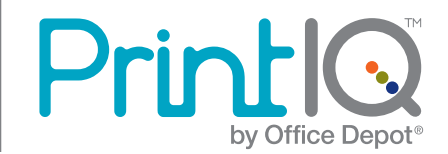

**3.** Click the **Scan tab**. Make sure the appropriate IP ranges, Scan Interval, and Network Timeout are selected. Click **Force Scan** to immediately scan the network using the current settings. If you've made changes on this screen, click **Save**.

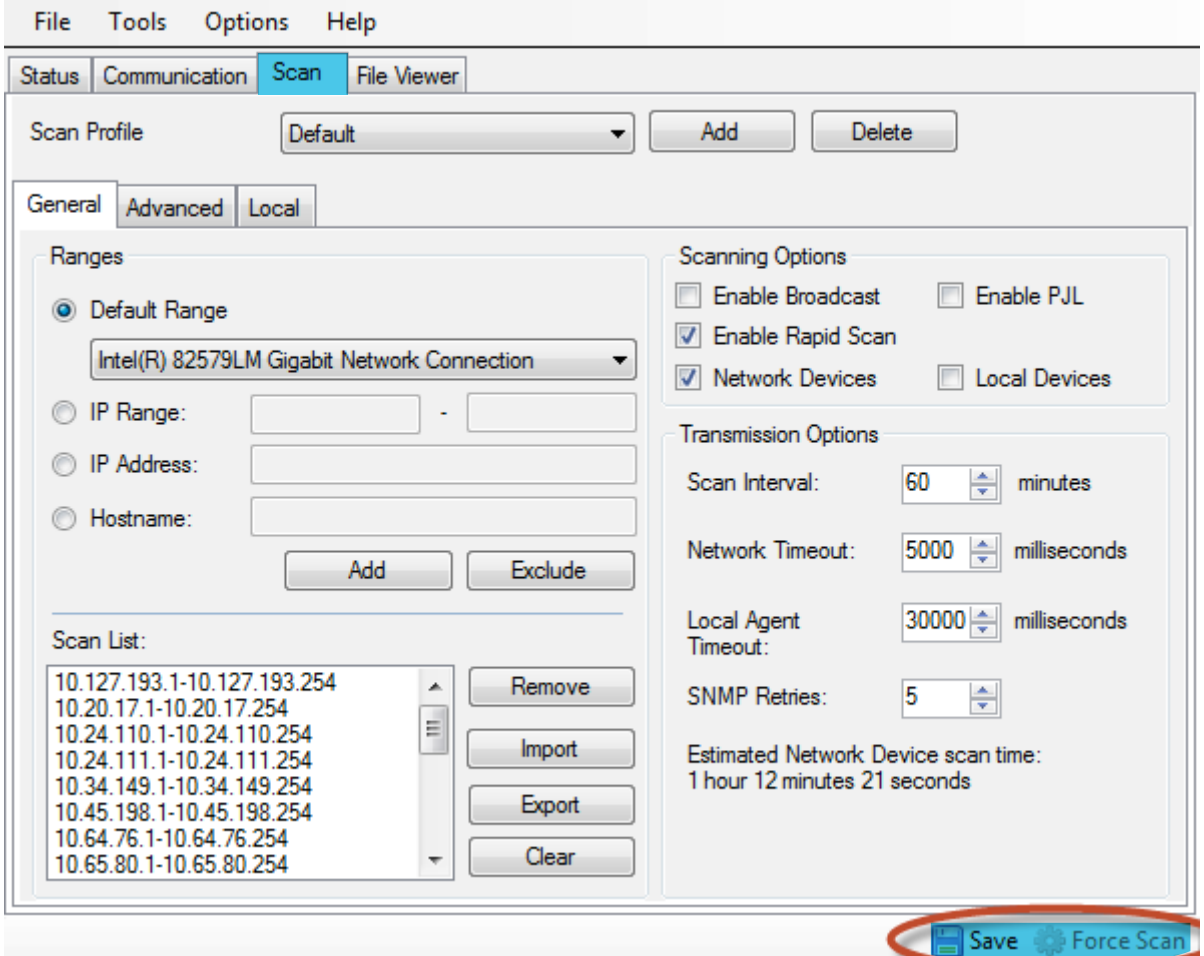

Start using your PrintIQ<sup>™</sup> today!

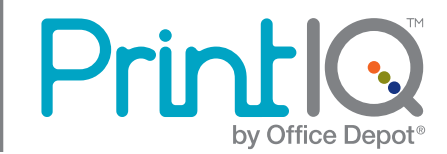

## Advanced Monitoring Software Settings:

The following describes some additional, advanced Monitoring Software settings:

### Stopping and Starting the Application Service:

Under the **Status** tab, click **Options**. From this menu, you can select **Stop** to stop the service from the current session. Select **Start** to start or continue the scan session.

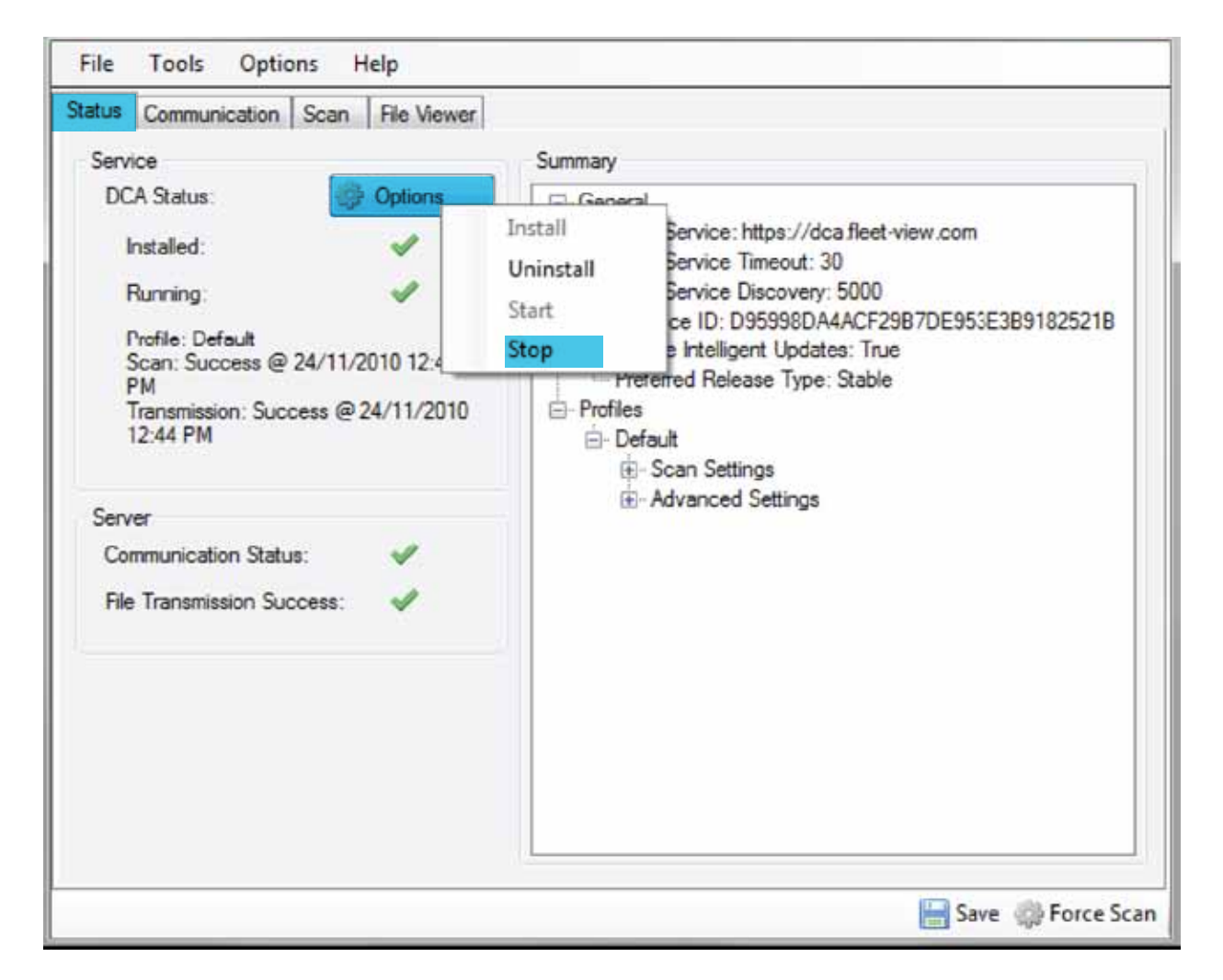

\*Note: The uninstall feature will NOT uninstall the application but will onlly uninstall the service. Click **Install** to reinstall the service.

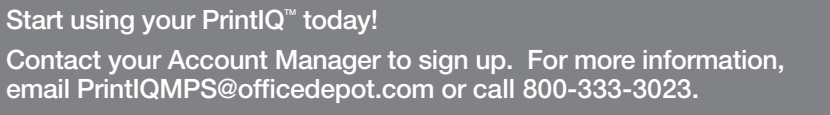

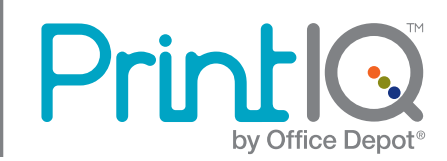

# Proxy Server:

Under the **Communication** tab, in the **Proxy Configuration** area, you can enter proxy information if required.

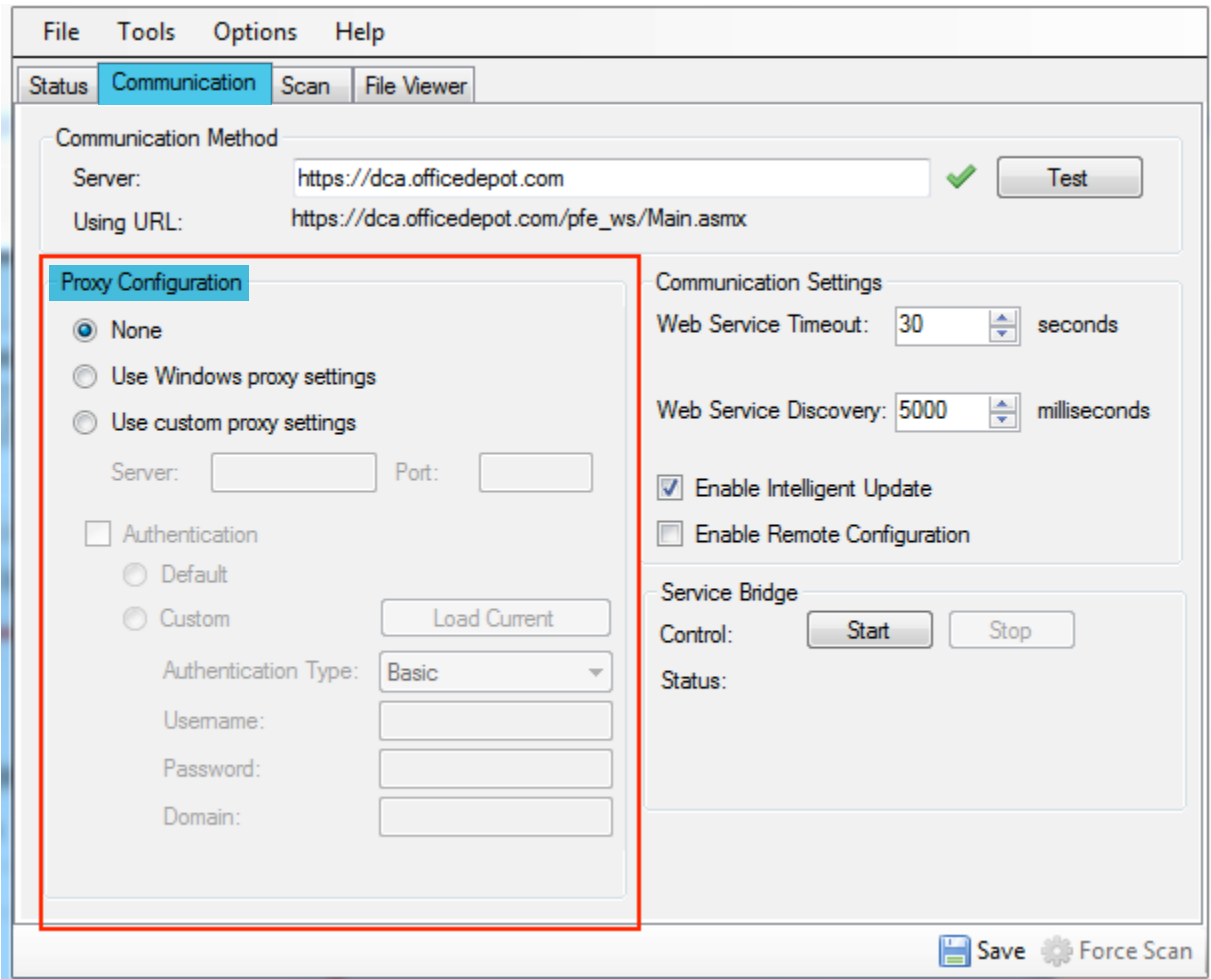

Start using your PrintIQ<sup>™</sup> today!

Contact your Account Manager to sign up. For more information, email PrintIQMPS@officedepot.com or call 800-333-3023.

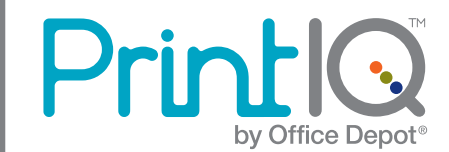

# Focus Scan:

The Focus Scan option is helpful in large environments where it's difficult to narrow the scan ranges. The Focus Scan will initially do a full-device discovery based on the specified scan ranges, and then will only scan the known devices until it's time to do a full discovery again, according to the schedule set in the focus scan settings.

To set focus scan options, under the **Scan** tab, click on the **Advanced** tab. Click to select **Enable Focus Scan**, then set the time between each full device discovery. Click **Save**.

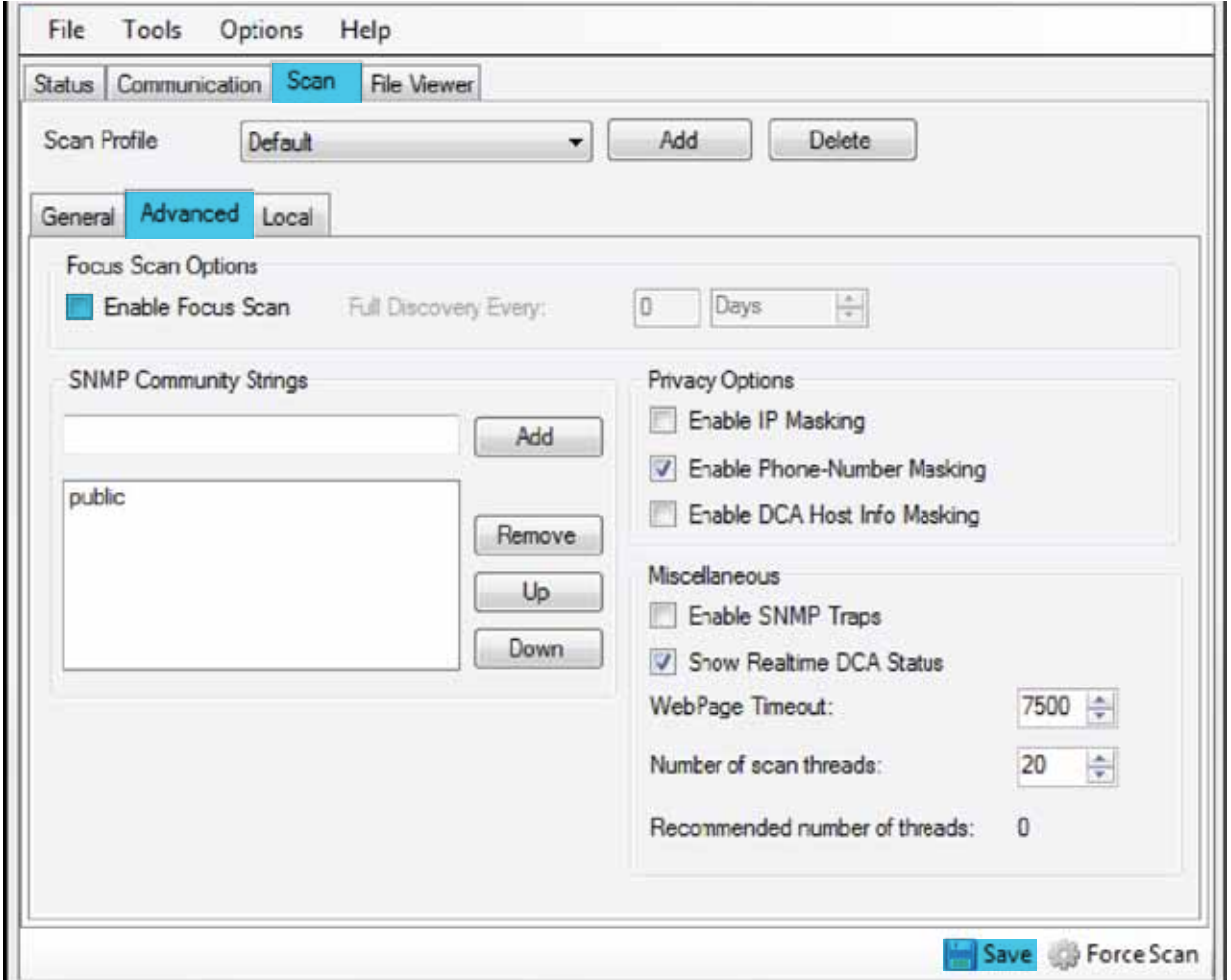

Start using your PrintIQ<sup> $<sub>m</sub>$  today!</sup></sub> Contact your Account Manager to sign up. For more information, email PrintIQMPS@officedepot.com or call 800-333-3023.

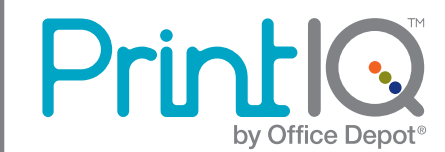